# Using the St Andrews Research Computing Resource

An introduction to doing computational research on the cluster **kennedy**

Herbert Früchtl

## **Overview**

The cluster kennedy: hardware setup Connect to a Linux computer from your desktopIntroduction to Linux

- Basic Linux commands0
- $\bullet$ • The emacs and vi editors<br>Treasefaming files between
- 0 Transferring files between desktop and Linux server Running calculations through SLURM
- $\bullet$ A typical job script
- 0 How to submit and monitor jobs

Rules of use

How to be a good citizen

Security and privacy

## The university HPC resource kennedy

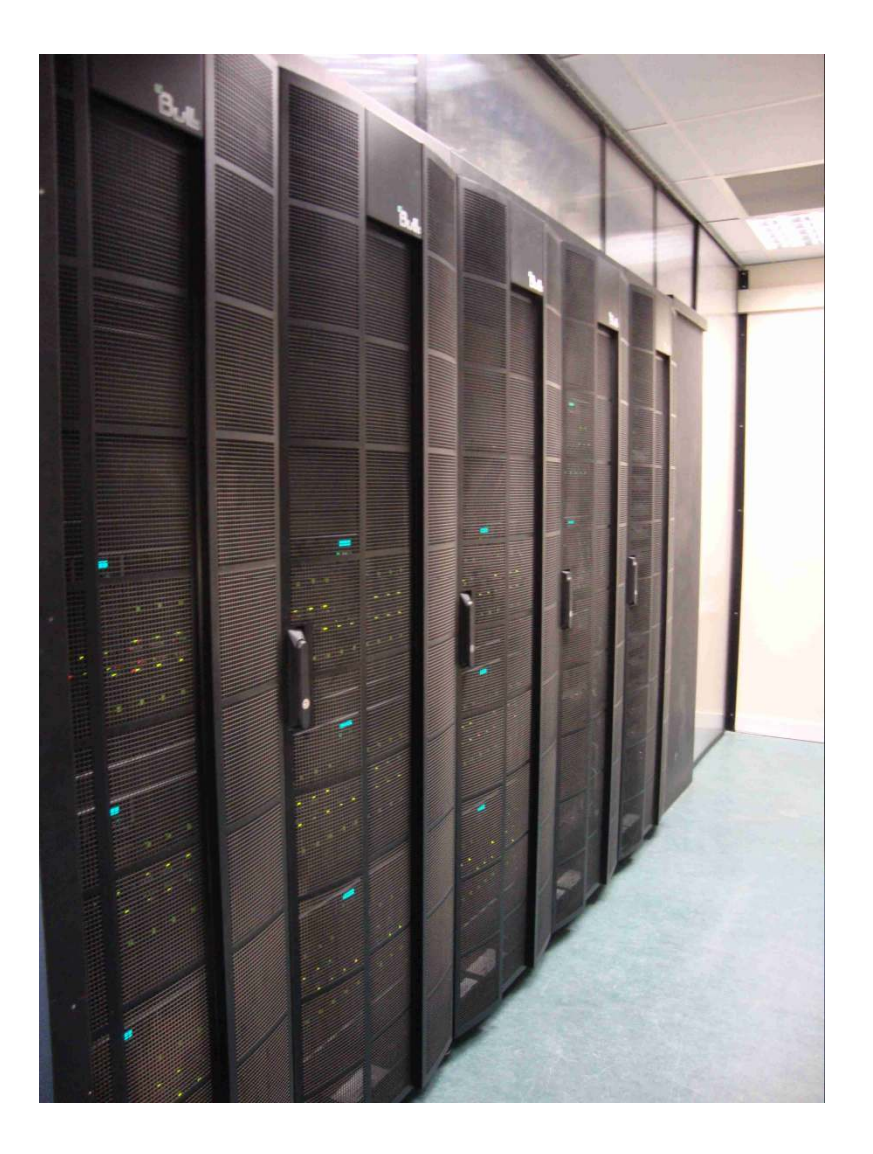

110 x 32-core compute nodes128GB – 1.5TB memory each 2 nodes have GPUs (Tesla V100)400 TB disk space

Available to all St Andrews researchers

High-priority access: £0.0118 per core hour

Low priority access: free at the point of deliverydepending on School contributions

To apply for access, contact herbert.fruchtl@st-andrews.ac.uk

## Connecting Remotely

You need:

- $\bullet$ Terminal program
- $\bullet$ ssh client
- $\bullet$ X11 server for graphical applications

**Linux:**You have all you need

#### **Mac:**

Install XQuartz(free from Apple Store)

**Windows:** Multiple possibilities

Terminal+ssh: PuTTY, MobaXterm, ssh, Cygwin

X11 server: VcXsrv, Xming, Cygwin/X(Cygwin is a complete Linux implementation for Windows)

## Connecting from Windows:VcXsrv and PuTTY

### Installation

VcXsrv: Download from https://sourceforge.net/projects/vcxsrv/and install

#### PuTTY

 Download Windows installer from http://www.chiark.greenend.org.uk/~sgtatham/putty/download.htmland execute it

## Starting VcXsrv:

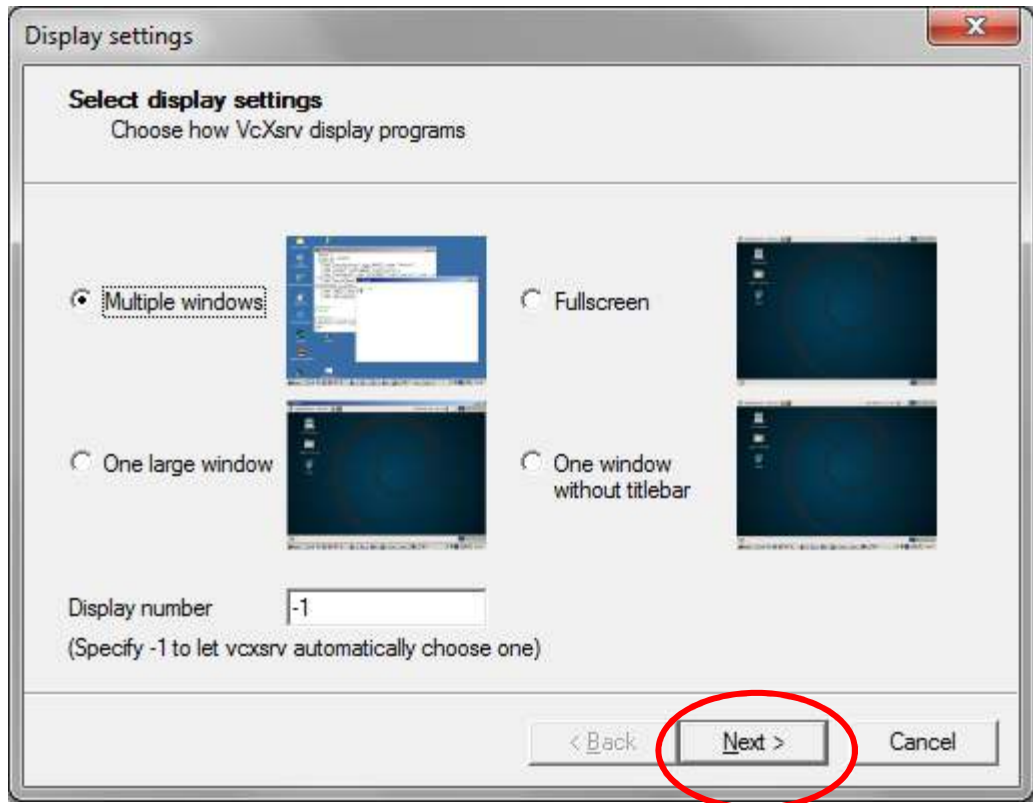

Accept all defaults(also on following pages)

Save when prompted, so you don't have to go through again

# Starting PuTTY Terminal

- $\bullet$  Start XLaunch (VcXsrv executable; runs in background)
	- Accept defaults at first start; save anywhere
- $\bullet$ • Start PuTTY
	- $-$  Make sure X11 forwarding is  $\frac{1}{2}$ enabled
	- $-$  Can save session settings $\widetilde{J}$ and recall
	- $-$  Specify host in Session  $\frac{1}{2}$ window
	- Start terminal

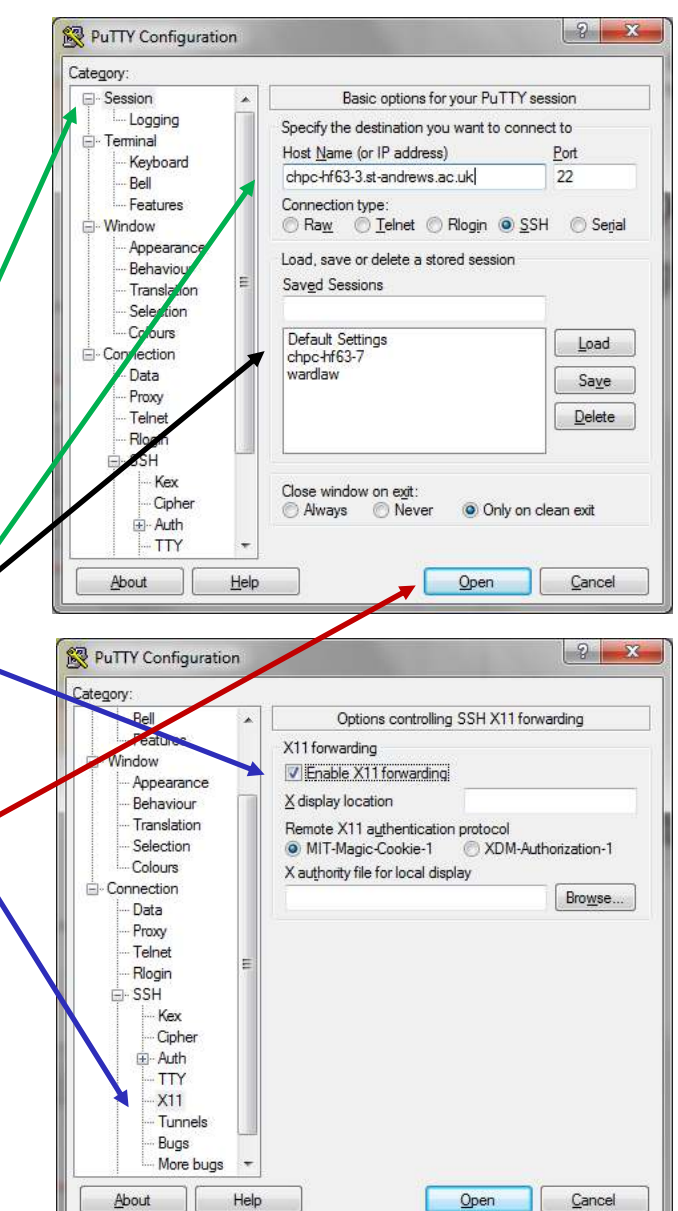

# File Transfer

Using cygwin (or Mac, or Linux) command line:

```
sftp <user>@kennedy.st-andrews.ac.uk
login, password…cd <dir>put \langle file> PC -> Linux server
get <file> Linux-> PC
exit
```
Alternative on Windows: WinSCPhttp://winscp.net/eng/index.phpgraphical user interface (drag and drop)

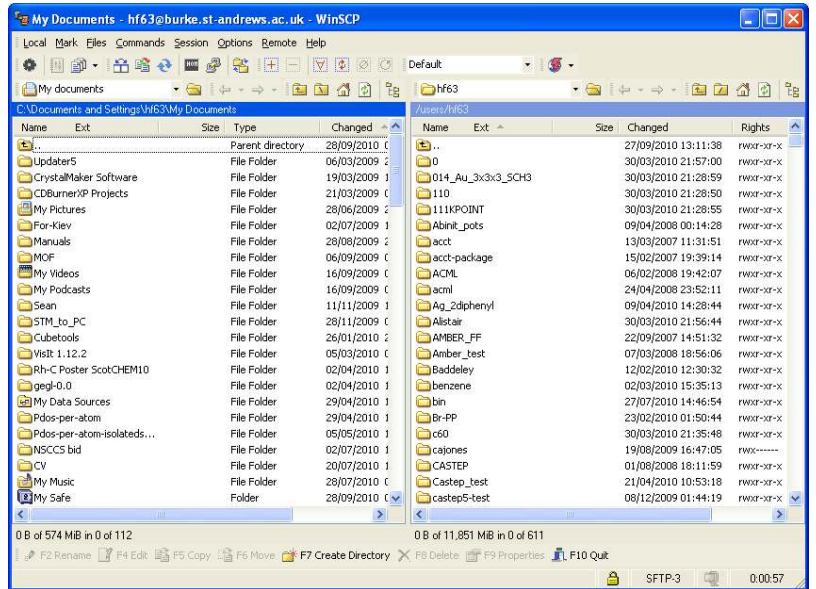

Convert text files (newline character differs between UNIX and DOS/Windows)

dos2unix <file> Windows -> Linux both commands should work<br>unix2dos <file> Linux -> Windows on cluster and in CYGWIN unix2dos  $\leq$ file $>$  Linux  $\geq$  Windows Not doing this can lead to weird errors!

## File Transfer: FileZilla

Similar to WinSCP

Available for Windows,Mac and Linux

Download fromhttps://filezilla-project.org/

![](_page_8_Picture_17.jpeg)

# Login Security

Login to kennedy requires ssh key pair and password **ssh keys:**

- Private key stored on your computer. Must not be shared, sent by email or made accessible in any other way
- Public key to be installed on remote computer (kennedy). On its own does not allow login anywhere, so it can be emailed.

#### **Password:**

- Requirement: at least 10 characters
- At least one special character
- Non-obvious (checked against known bad password list)

# Creating and Using ssh Keys

- On Linux, Mac or Cygwin:
- Enter command ssh-keygen
- Accept all default filenames
- Choose (and remember) passphrase when prompted (empty passphrase allowed, because we have a separate password)
- Email file  $\sim$ /.ssh/id\_rsa.pub to system administrator. (In Cygwin, this is C:\cygwin64\home\ $\langle$ username $\rangle$ \.ssh\id\_rsa.pub) Do **NOT** send the private key (id\_rsa without suffix)

# Creating ssh Keys with PuTTYgen

#### **PuTTYgen**

![](_page_11_Picture_87.jpeg)

- Start PuttyGEN (in PuTTY folder in start menu).
- $\bullet$ Select "Generate"
- $\bullet$  Move mouse randomly through grey area in window until finished.
- Save private key. You will need this to connect.
- $\bullet$  Copy long string in upper window into text file.
- $\bullet$ Email this file to sysadmin
- $\bullet$ • Do **NOT** send the private key (.ppk file)**!**

# Using ssh Key with PuTTY

#### **PuTTY**

![](_page_12_Figure_2.jpeg)

- $\bullet$  Select **Auth** tab under **Connection** -> **SSH**
- $\bullet$  Use browser menu to find private key (.ppk)

You can save settings (key location and X11 enabling) in the Session tab.

# Using ssh Key with WinSCP

![](_page_13_Picture_32.jpeg)

- $\bullet$ Select **Advanced** settings
- •**SSH -> Authentication** tab
- $\bullet$ Use browser menu to find private key (.ppk)

# Using ssh Key with FileZilla

#### **Edit**

- **Settings**
- **Connection**
- **SFTP**
- $\triangleright$  Add key file...

![](_page_14_Picture_36.jpeg)

# Linux commands

#### **man <command>**

 $\bullet$ manual page for <command>

### **exit**

- $\bullet$  quit current shell (log out if this is the login shell) **passwd**
- $\bullet$ change password
- $\bullet$ • see earlier for rules
- $\bullet$ do this on your first login!

## Linux commands

![](_page_16_Picture_35.jpeg)

list current directory in detail, ordered by time, in reverse order

**ls** <dir>

list directory <dir>

**man ls** ...

## more Linux commands

### **cd** <directory>

"change directory": change working directory (folder)

- **..**parent directory (one up in the tree)
- **.**current directory
- **/**between parent and child (not **\** as in Windows)

#### **pwd**

 "print working directory": show where we are**mkdir** <directory> create directory**rmdir** <directory>delete (empty) directory

## Still more Linux commands

**cp** <file1> <file2>copy**mv** <file1> <file2>rename ("move")**mv** <file1> <dir>move <file1> into directory <dir> (works also with cp)**rm** <file> delete <file>**rm -r** <dir>delete <dir> **and all subdirectories!**

### A few more useful ones...

**head** <file>

show first 10 lines of file

**head** -20 <file>

show first 20 lines (works for any number)

**tail** <file>

show last 10 lines (e.g. to check if output file is complete)

**tail –20** <file>

guess what...

**tail –f** <file>

"follow": keep showing newly added lines. Exit with Ctrl-c

### And the last one for now

### **grep** <pattern> <file>

show all lines in <file> containing <pattern>

![](_page_20_Picture_15.jpeg)

## **Wildcards**

- Most file/directory commands accept "wildcard characters". Most commonly used ones are
- $\bullet$ • ? Any single character
- $\bullet$ Any number of characters (including none)

![](_page_21_Picture_34.jpeg)

# Editing with Emacs

### **emacs** <file> **&**

- $\bullet$ Opens Emacs window on your desktop
- **&** executes (any) program in background, so you can go on working in the same window

Can be installed locally (Windows, Mac, Linux) and used to edit files remotely!

- $\bullet$ • Open "file"
	- /ssh:<user>@<host>:<directory>/<file>e.g. /ssh:hf63@kennedy.st-andrews.ac.uk:testdir/test.txt
- $\bullet$ Good if network is slow

# Using Emacs

- $\bullet$  Menus are selfexplanatory
- $\bullet$ • Try to remember some keyboard shortcuts, in case you need to use it without X client (emacs -nw)
	- Ctrl-x-s save
	- Ctrl-x-c exit
	- Ctrl-x-w save under different name

![](_page_23_Picture_55.jpeg)

# Editing with vi

- $\bullet$ Faster over a network
- $\bullet$ • No separate window
- $\bullet$  $\bullet\,$  A bit cryptic at first...

 start with vi <file>

#### **Two modes**

#### **Command Mode: cursor keys and 1-2 letter commands**

- **<sup>x</sup> delete character**
- **dd delete line**
- **D delete rest of line**<br>*i* **insert before curs**
- **<sup>i</sup> insert before cursor**
- **a append after cursor**  $\left\{\n\begin{array}{ccc}\n\text{enter} \\
\text{open} \\
\text{open}\n\end{array}\n\right\}$  **enter**
- **<sup>o</sup> new line below input**
- **O new line above**
- **:w save**
- **:x save and exit**

**Input Mode**

**Write text**

**Delete with backspace key[ESC] key: back to command mode**

**Many tutorials and "cheat sheets" availableGoogle "vi editor"**

# Running SLURM Batch Jobs

Submit script to batch queue for execution when compute nodes are availableJob script with SLURM directives at the start:

![](_page_25_Figure_2.jpeg)

## Queues and Resources

Queues ("partitions" in SLURM):

- $\bullet$ singlenode: requesting one node (32 cores) or less
- $\bullet$ parallel: multiple nodes for parallel calculations
- $\bullet$ gpu: one (or possibly both) of the gpu nodes
- $\bullet$  Requesting more memory in parallel or singlenodequeue:

#SBATCH --mem=196GB

(most nodes have 128GB, but a few have 196, 392 or 512GB;one very-large memory node has 1.5TB)

Requesting GPU nodes:

#SBATCH –p gpu#SBATCH --gres=gpu:2

# Managing jobs

#### **sbatch <jobscript>**

submit job

#### **squeue**

 show running or queued jobs**squeue –u** <user> shows only your jobs

![](_page_27_Picture_29.jpeg)

#### **scancel <jobnumber>**

delete job

### Privacy and Data Protection

![](_page_28_Figure_1.jpeg)

#### **chmod go-rwx <file>**

(remove all permissions from your group and others)

#### **chmod <sup>g</sup>+r <file>**

(give your group read permission)

#### **man chmod…**

Root user can read (or write) anything!

# **Security**

#### **Passwords**

- Don't share. Get your own account
- $\bullet$  Make it difficult to guess (no names, dictionary words, birth dates; use special characters)
- Change if compromised
- **ssh keys**
- Keep private key secure

Don't run unknown programsDon't log in from a PC that may have viruses

# Installing Software

### **Compiling from source**

- Intel and gnu compilers available
- See website or example batch jobs for path and environment settings

### **CONDA**

- $\bullet$  (  $\sim$  m Command **install-conda** will install individual setup in /gpfs1/apps/conda/<user>/conda
- Sometimes executable flags are not set in installation or update. If you encounter "command not found" errors, execute

chmod a+x /gpfs1/apps/conda/\$USER/conda/bin/\* and, if using CONDA environmentschmod a+x /gpfs1/apps/conda/\$USER/conda/envs/\*/bin/\*

### How to be a good citizen

Do not flood the computer with jobs

If submitting large numbers of jobs, queue them behind each other:

**sbatch –d afterany:<jobid> <jobscript>** job will not start running before <jobid> finishes

Do not fill the home partition

no more than 20GB in home directory

run large calculations in /scratch/<group>/<user>

Or else...

![](_page_31_Picture_8.jpeg)

## Further Information

Example batch jobs on kennedy in /usr/local/examples

The St Andrews HPC websitehttps://www.st-andrews.ac.uk/high-performance-computing/

## How to get an Account or Advice

### Contact me!

### hf63@st-andrews.ac.uk

### St Andrews HPC website

https://www.st-andrews.ac.uk/high-performance-computing/